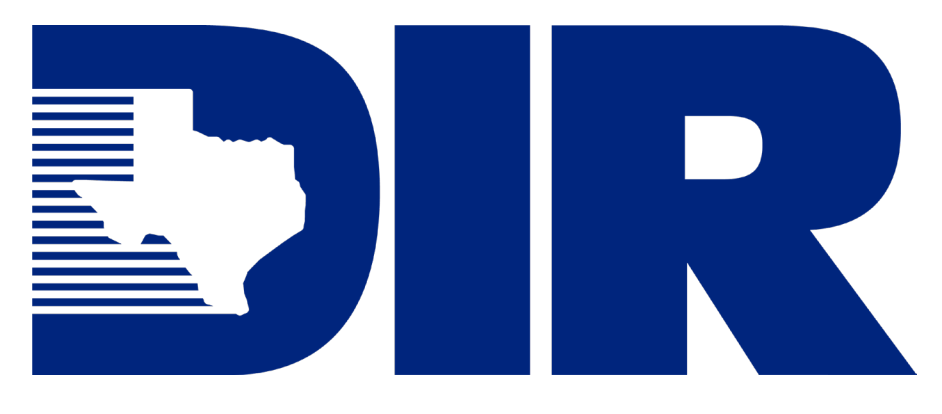

## **SPECTRIM User Guide for Information Resources Managers**

**Supplemental Instructions for Submitting the Information Resources Deployment Review Via the Statewide Portal for Enterprise Cybersecurity Threat, Risk, and Incident Management**

## **Table of Contents**

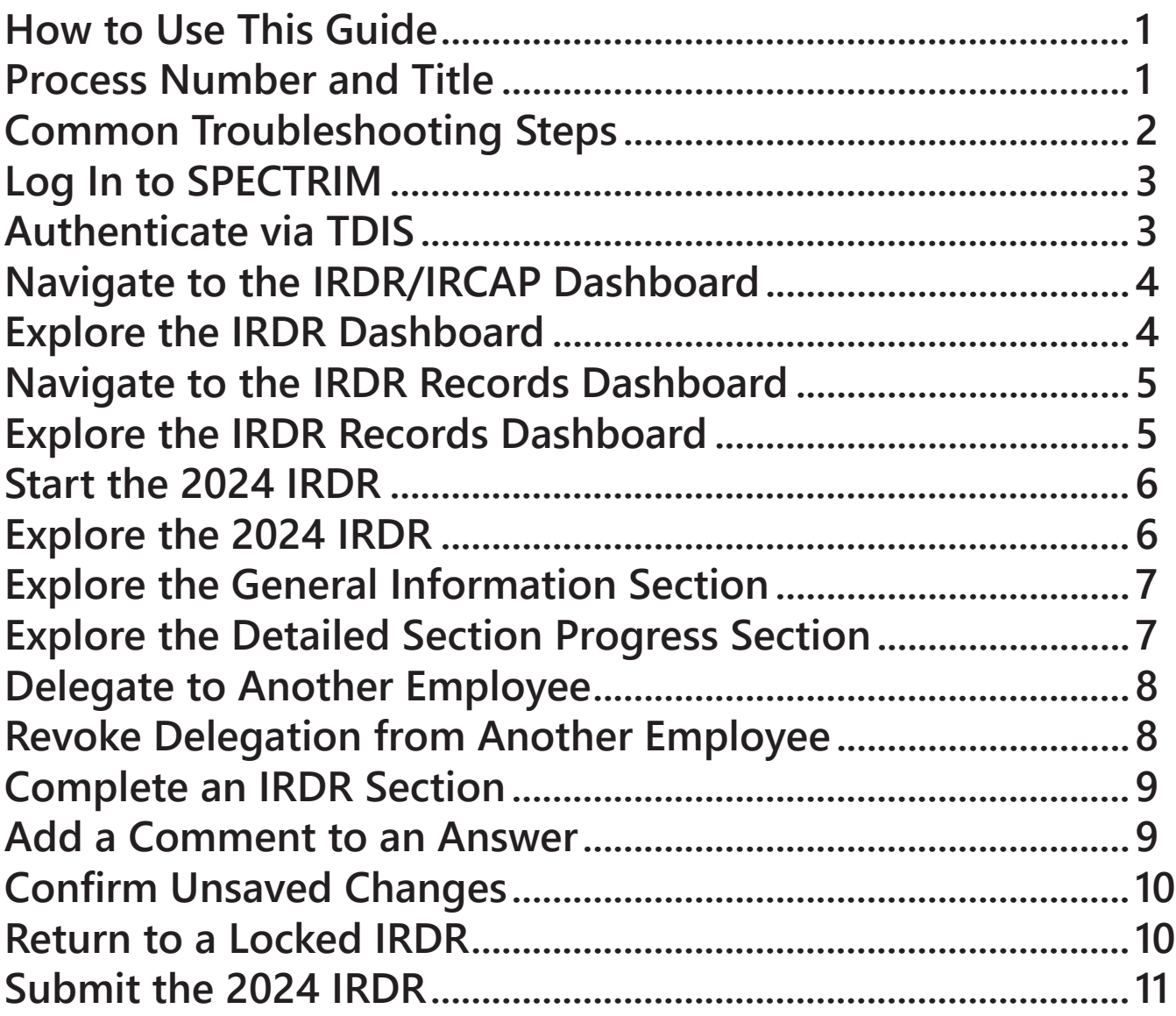

<span id="page-2-0"></span>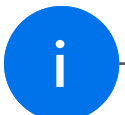

## **i How to Use This Guide**

The SPECTRIM User Guide for Information Resources Managers is a resource document that guides Information Resources Managers (IRMs) through submitting the Information Resources Deployment Review (IRDR) via the Statewide Portal for Enterprise Cybersecurity Threat, Risk, and Incident Management (SPECTRIM). DIR intends for this document to serve as a step-by-step resource to empower both new and experienced IRMs when submitting their agency's IRDR.

This user guide is divided into Processes, which are further divided into Steps. Processes are high-level collections of Steps, and Steps are incremental actions taken to complete a Process. On some occasions, Steps might highlight SPECTRIM functionality for your awareness instead of identifying an action for you to take. Following this user guide and reading each of the Processes and Steps will give IRMs a greater understanding of SPECTRIM. For more information on how the Processes and Steps in this user quide are structured, see [Process ii](#page-2-1) Process Number and Title.

For more information on the IRDR and its requirements, check out the Information [Resources Deployment Review 2024 Instructions](https://dir.texas.gov/resource-library-item/2024-irdr-instructions). The 2024 Instructions contain guidance statements, links to statutory references and other resources, an acronym list and glossary, and a navigable table of contents for navigating the entirety of the IRDR questions.

<span id="page-2-1"></span>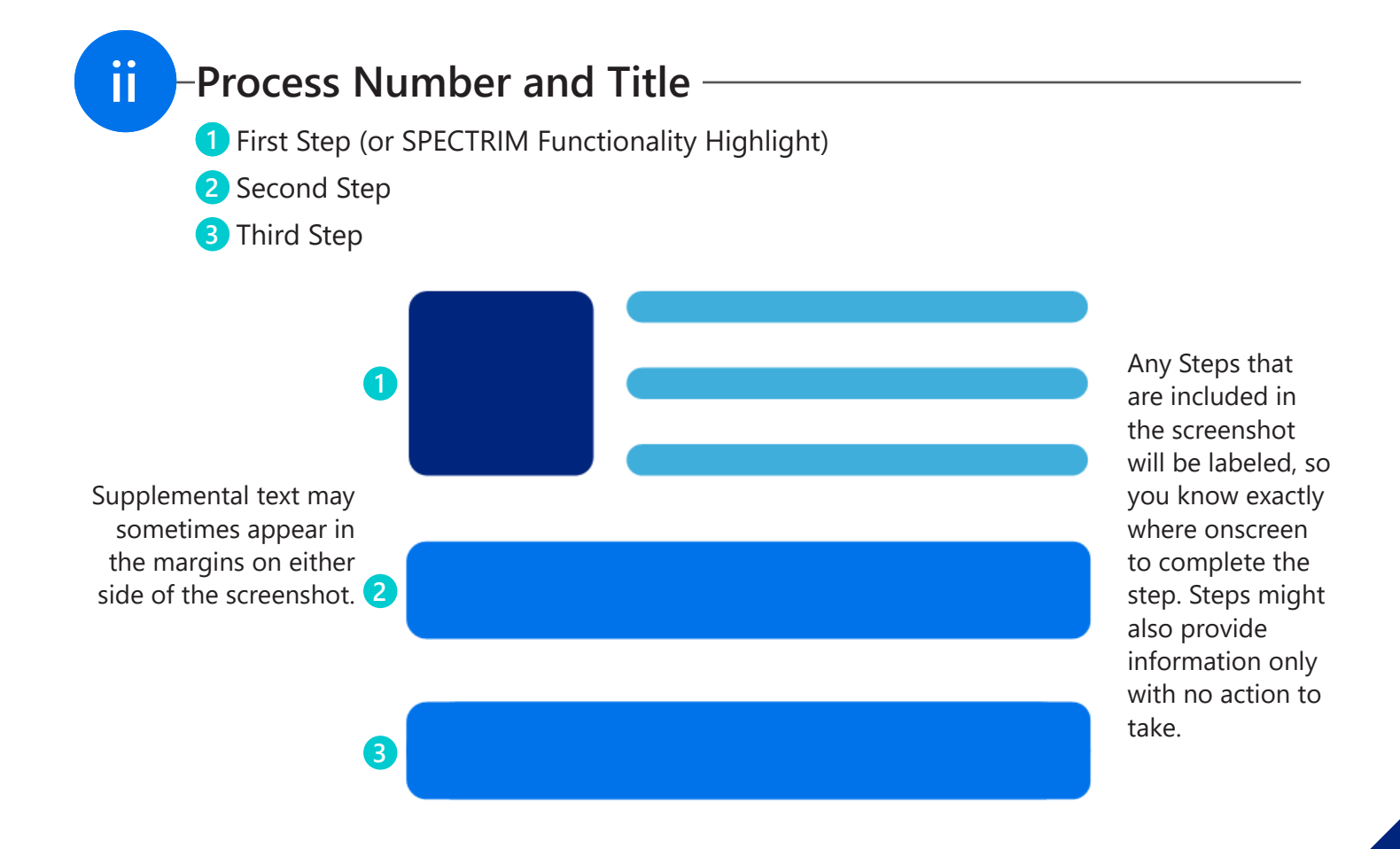

# <span id="page-3-0"></span>**iii**

### **Common Troubleshooting Steps**

If you encounter technical difficulties while completing the 2024 IRDR in SPECTRIM, try the following troubleshooting steps to get you back on track. If these steps do not resolve your issue, send an email detailing the problem to [GRC@dir.texas.gov.](mailto:GRC@dir.texas.gov)

- Refresh your browser. **1**
- Enable pop-ups in your browser settings. **2**
- Disable any browser add-ons or extensions. **3**
- Clear your browser's cache. **4**
- **5** Ensure that your browser is up to date.
- **6** Try a different browser.
- **7** Restart your device.
- 8 Try a different device.
- **9** Complete [Process 11 Delegate to Another Employee](#page-9-1) to delegate a problem section to another employee to see if they can fill it out.

## **Log In to SPECTRIM**

- **D** In your preferred web browser, navigate to [https://dir.archerirm.us/Default.aspx.](https://dir.archerirm.us/Default.aspx)
- 2 Select SSO Authentication via TDIS from the drop-down.
- Click the **Login button**. **3**

You can click **Remember my selection** to have SPECTRIM remember for the next time you login.

**2**

<span id="page-4-0"></span>**1**

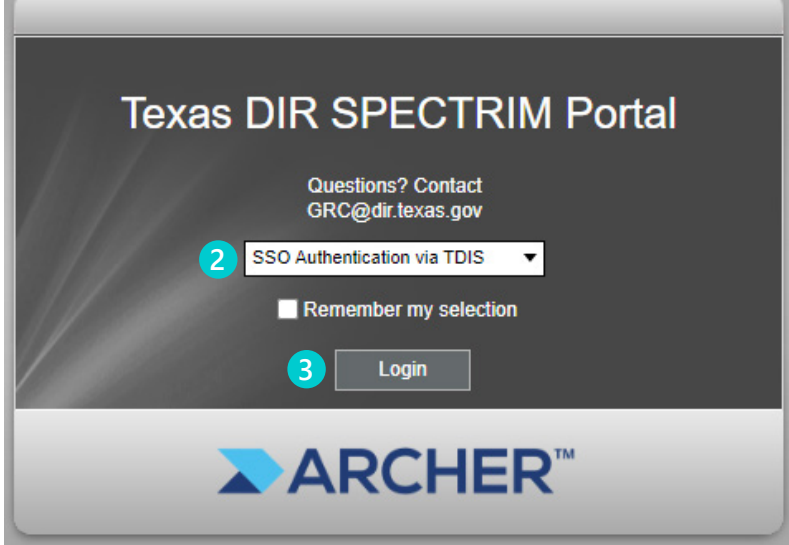

## **Authenticate via TDIS**

- **1** Input your Work Email and Password.
- Click the **Next button**. **2**

If you've never logged into TDIS before, you may be prompted to verify your identity by providing a onetime password (OTP) via your selected multi-factor authentication (MFA) option.

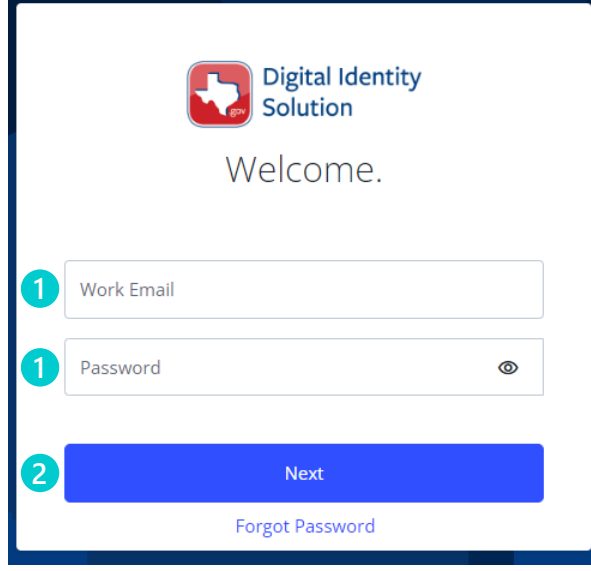

TDIS stands for Texas Digital Identity Solution.

## <span id="page-5-0"></span>**3 Navigate to the IRDR/IRCAP Dashboard**

**D** When your SPECTRIM home page loads, click **IRDR/IRCAP** in the navbar on the left side of your screen.

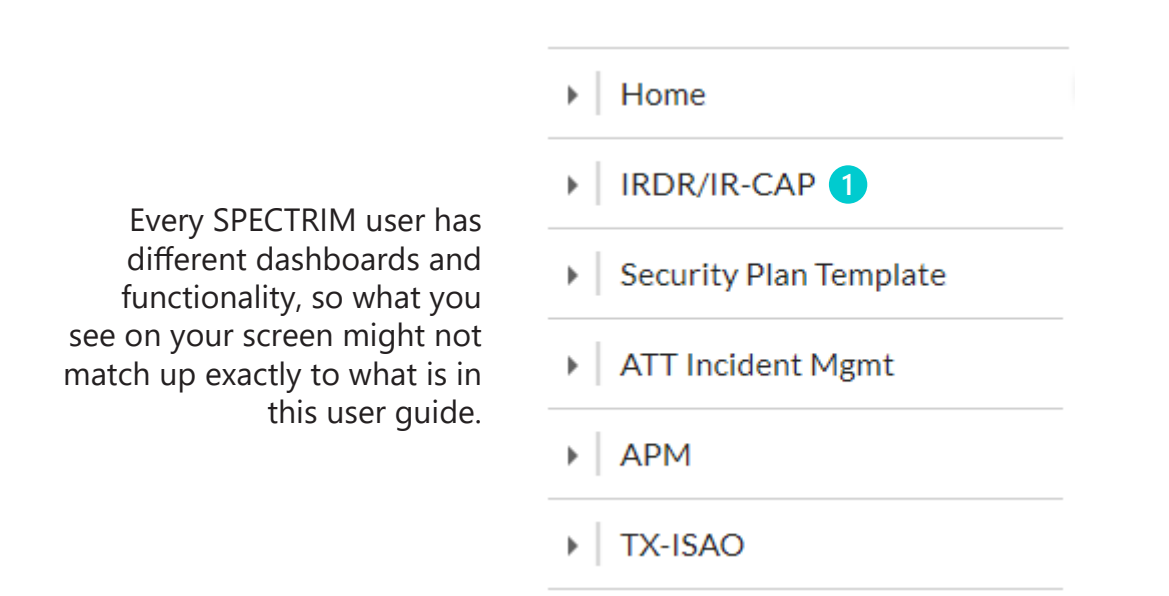

#### **Explore the IRDR Dashboard**

**4**

**D** The IRDR Dashboard contains information related to this year's IRDR in addition to past IRDRs submitted by your agency. This information is sorted into tiles on the IRDR Dashboard. These tiles can be used to quickly navigate around SPECTRIM.

2 You can find Quick Links at the top of the IRDR Dashboard to easily contact—or submit a support request to—DIR or Archer (which is SPECTRIM).

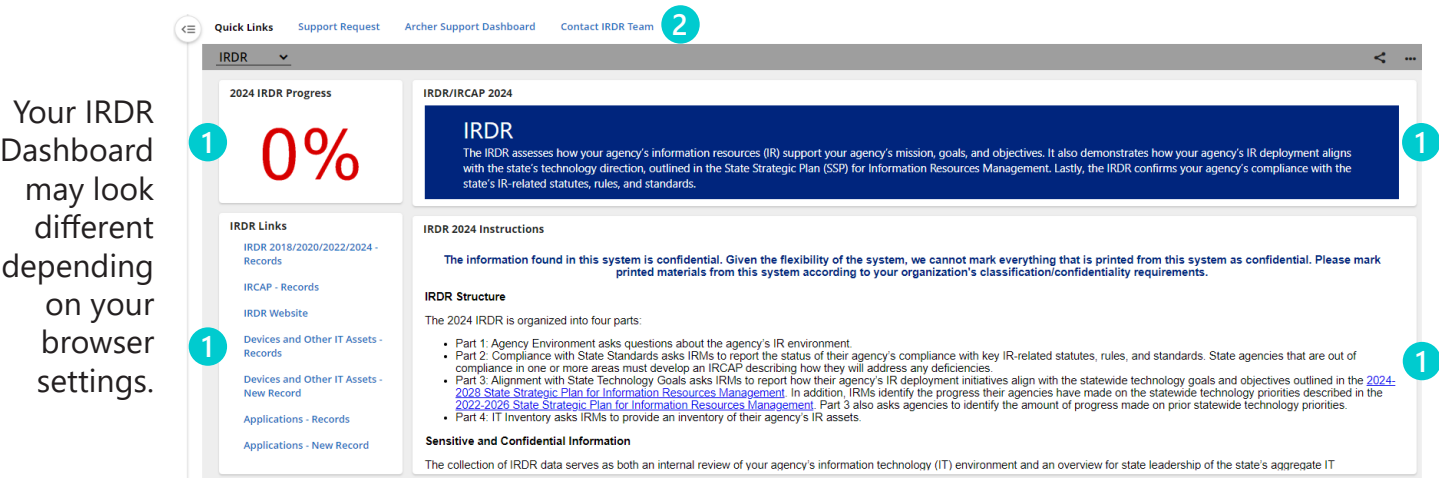

<span id="page-6-1"></span><span id="page-6-0"></span>**5** In the **IRDR Links** tile, click the **IRDR 2018/2020/2022/2024 - Records** link. **1 Navigate to the IRDR Records Dashboard**

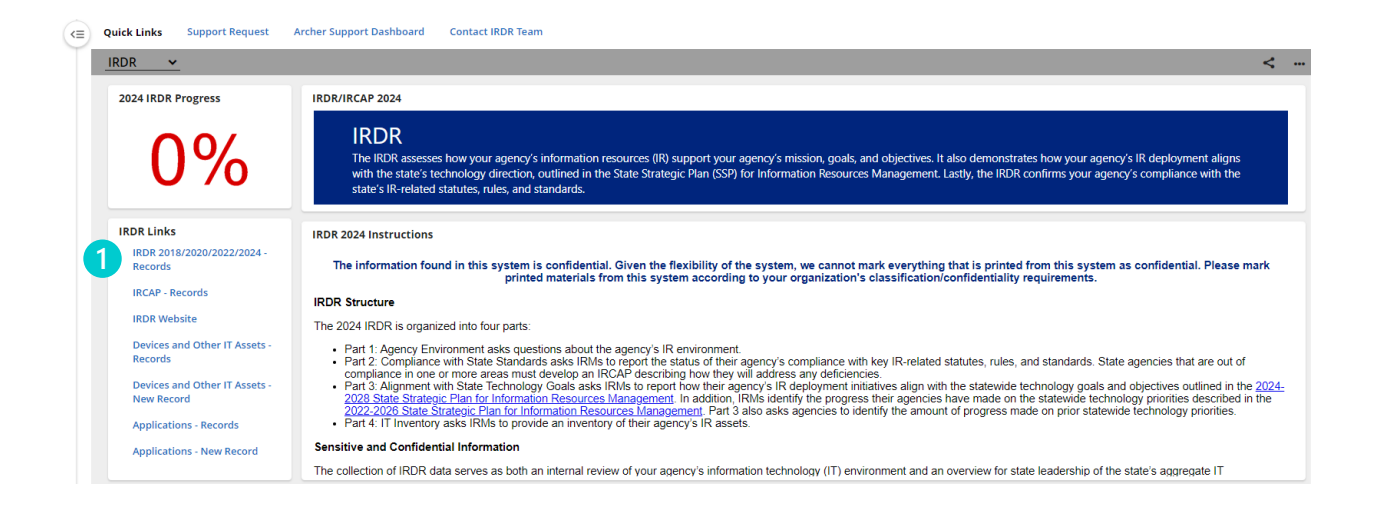

- **Explore the IRDR Records Dashboard**
	- You can filter the 2018, 2020, 2022, and 2024 IRDR records using the **Refine By menu 1** on the left side of the dashboard.
	- 2<sup>)</sup> You can click Manage Columns to display or hide additional columns.
	- To enter an IRDR record, click its **Questionnaire ID**. **3**

dashboard.

**6**

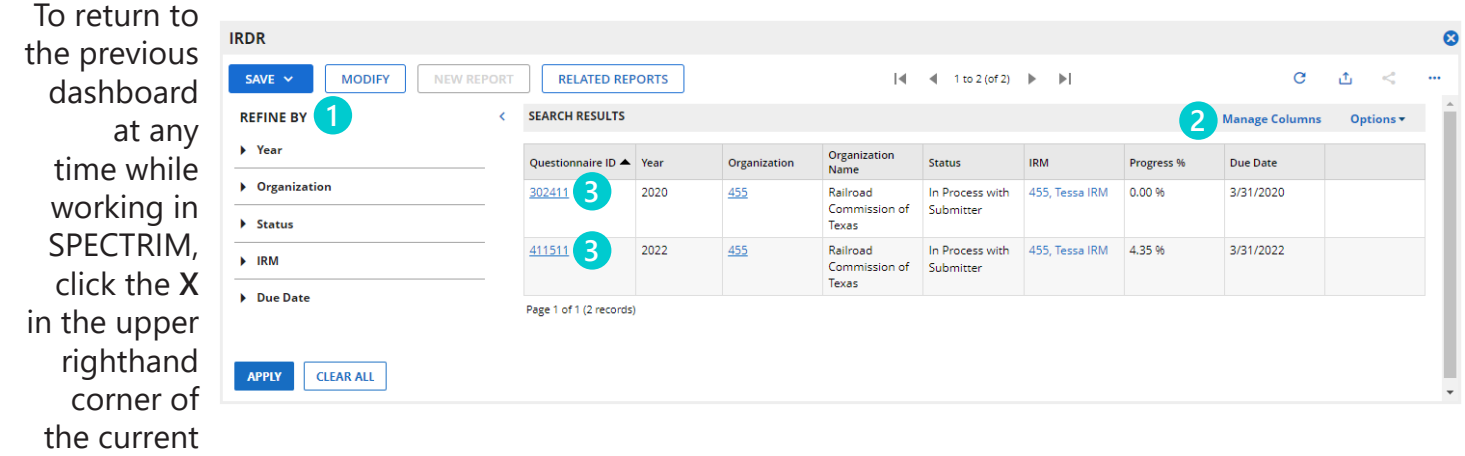

#### **Start the 2024 IRDR**

 To start the 2024 IRDR, complete **Ste[p 5.](#page-6-1)1** to navigate to the IRDR Records Dashboard.

Click the **Questionnaire ID** for the 2024 IRDR. (Note that in our example, we're using the 2022 IRDR, but the overall steps will be the same for the 2024 IRDR.)

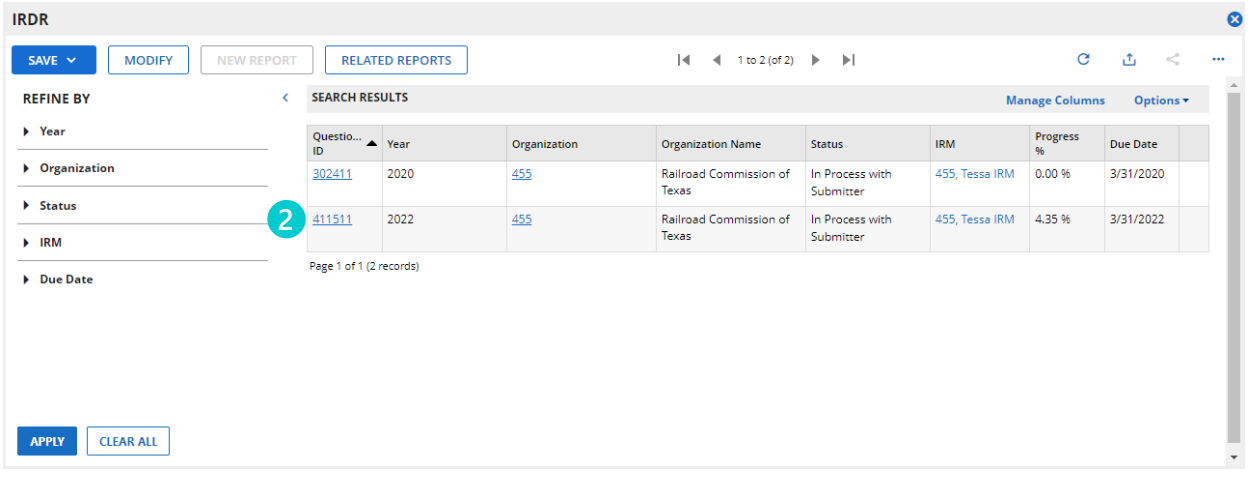

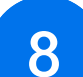

<span id="page-7-0"></span>

#### **Explore the 2024 IRDR**

- <span id="page-7-1"></span>**1** The 2024 IRDR is divided into Sections, which can be expanded and edited by clicking the corresponding **drop-down arrow**.
- You can click **Edit** or **View** to change the mode at any time.
- <span id="page-7-2"></span>If you need to save your progress at any point, click **Save** or **Save and Close**.
- To navigate to a new Part, click the corresponding **Part tab**.

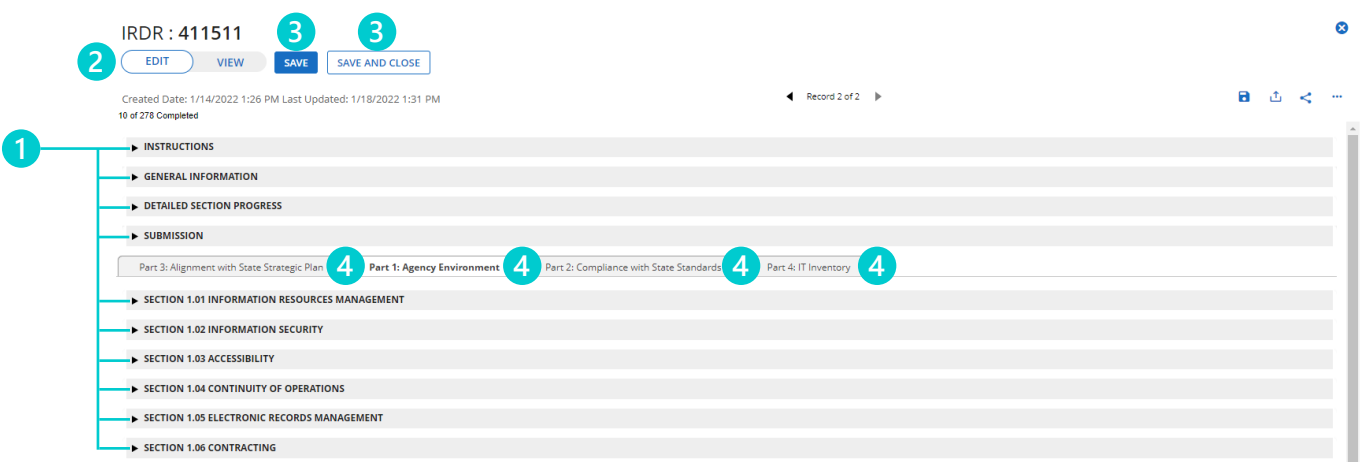

#### **Explore the General Information Section**

<span id="page-8-0"></span>**9**

**1** You can use the General Information Section to attain a general understanding of your progress on the 2024 IRDR.

<span id="page-8-1"></span>2<sup>)</sup> You can delegate sections of the IRDR to someone within your agency by clicking the **Delegated To drop-down**. See [Process 11 Delegate to Another Employee](#page-9-1) for more.

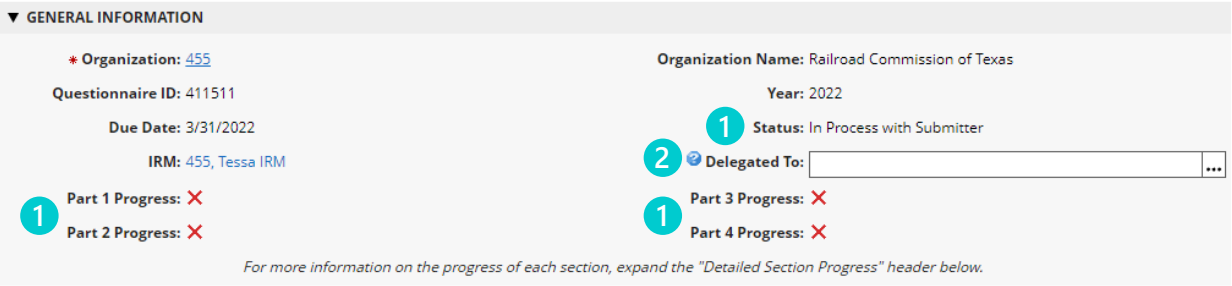

**10 Explore the Detailed Section Progress Section 1** You can use the Detailed Section Progress Section to check your progress with each section at a glance.

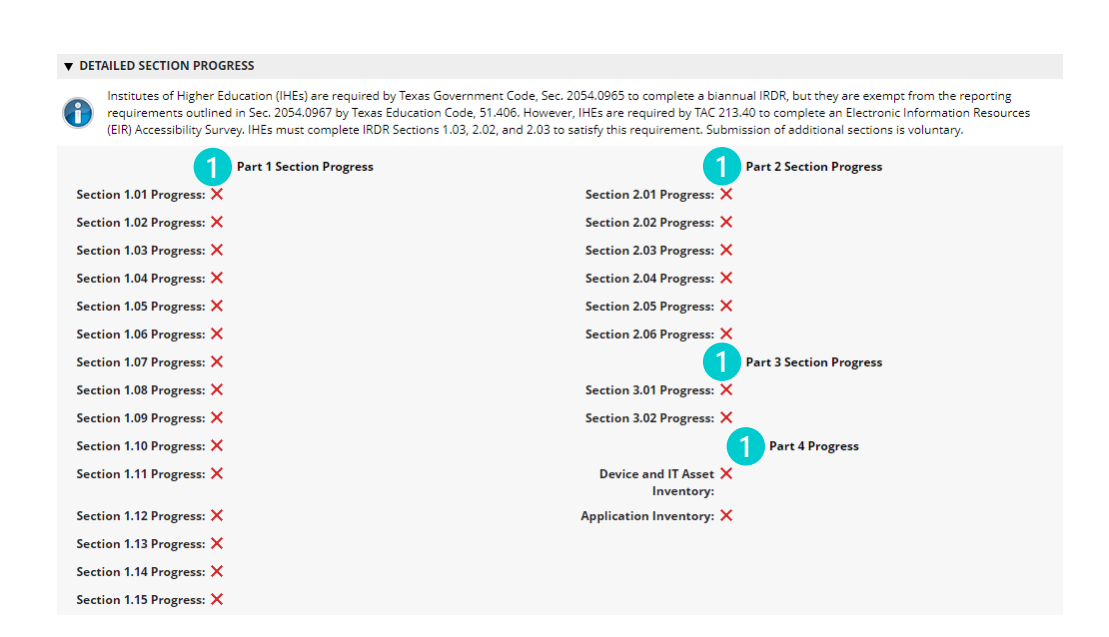

## <span id="page-9-1"></span>**Delegate to Another Employee**

**D** After completing [Step 9.2](#page-8-1) to open the Delegate To menu, click the + to expand the list of users with SPECTRIM access at your agency. Once clicked, the **+** changes to a **-**.

- 2 Select a user from the expanded list.
- Click the **OK button**. **3**

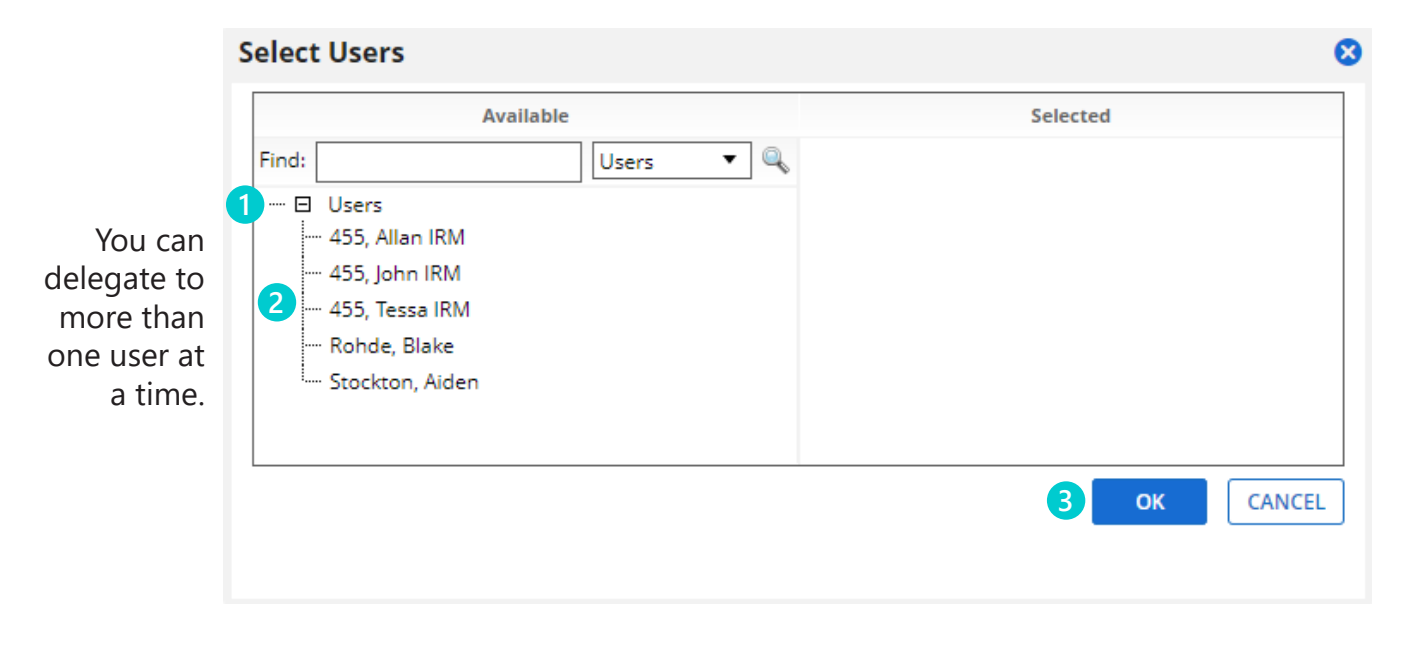

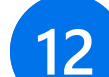

<span id="page-9-0"></span>**11**

## **12 Revoke Delegation from Another Employee**

- **1** After completing **[Step 9.2](#page-8-1)** to open the **Delegate To menu**, click the **X** next to the **user**.
- 2 Click the OK button.

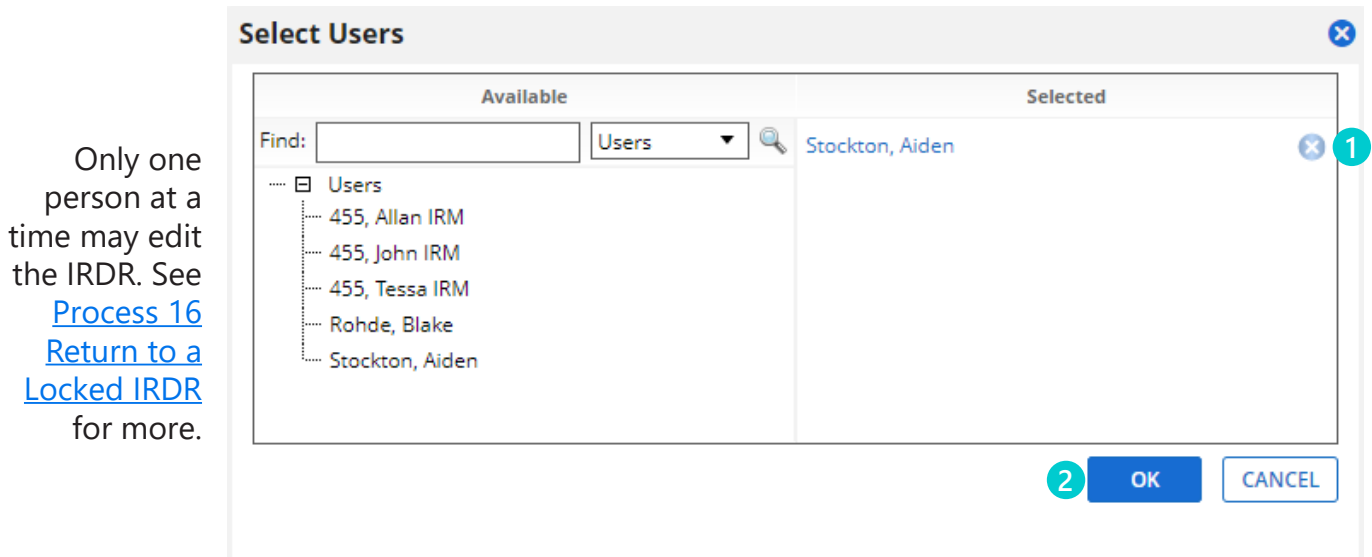

#### **Complete an IRDR Section**

**D** After completing **[Step 8.1](#page-7-1)** to expand an IRDR Section, begin answering the questions. Questions may require varying types and amounts of answers.

- You can select exactly one answer if the answers are **round radio buttons**. **2**
- You can select multiple answers if the answers are **square radio buttons**. **3**
- You must type your answer if the answer contains a **rectangular fillable field**. **4**

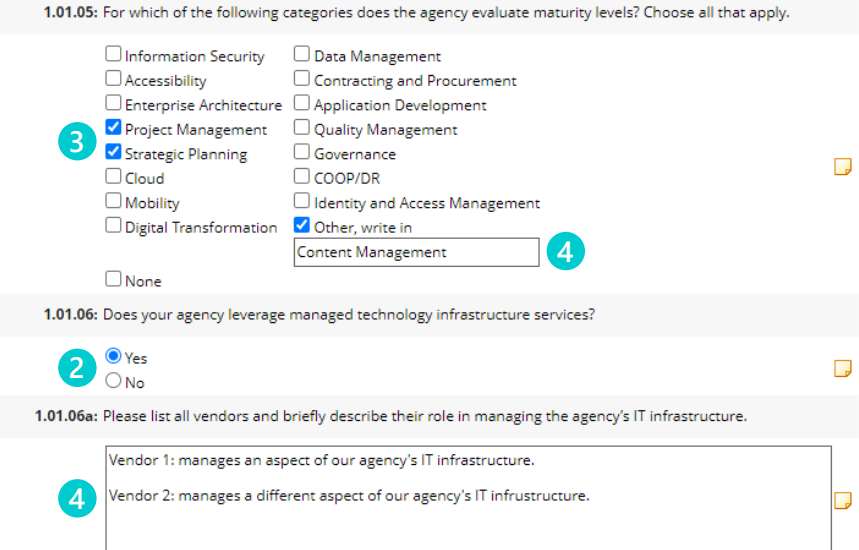

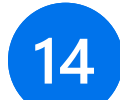

<span id="page-10-0"></span>**13**

#### **Add a Comment to an Answer**

**1** You can add a comment to an answer by clicking the yellow sticky note to the right hand side of a question.

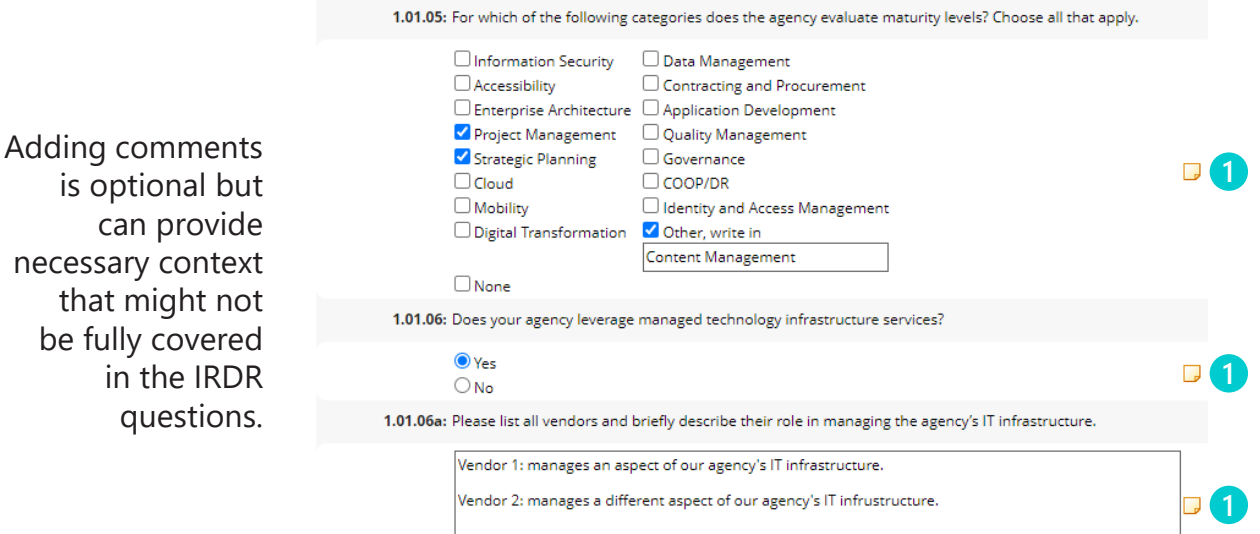

<span id="page-11-0"></span>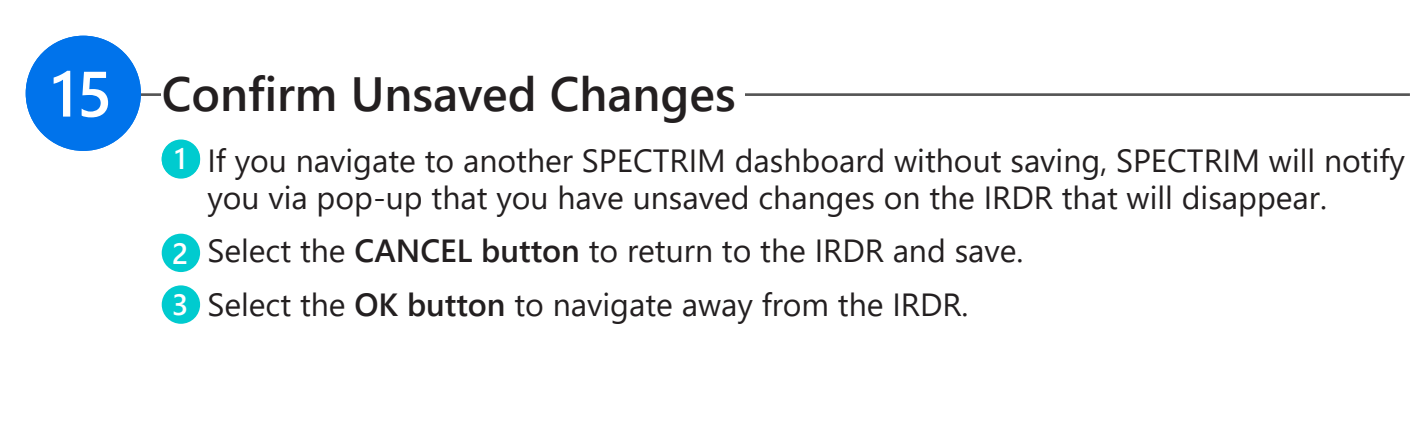

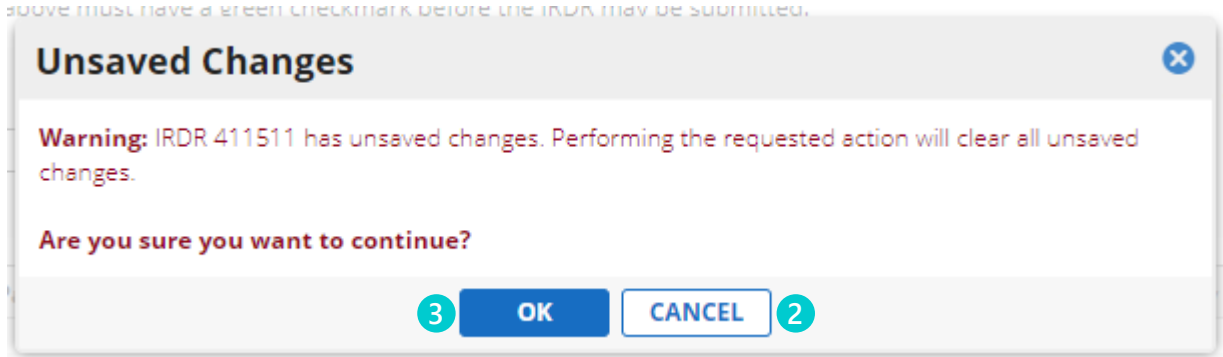

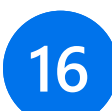

#### <span id="page-11-1"></span>**-Return to a Locked IRDR**

- **D** Delegating users may result in more than one person trying to complete the IRDR at the same time. When this happens, the other person editing the IRDR must complete [Step 8.3](#page-7-2) to **Save and Close** the IRDR before you can edit it.
- If you want to view the IRDR instead of edit it, click **View**.
- Otherwise, click **Exit** or the **X** to return to the previous dashboard.

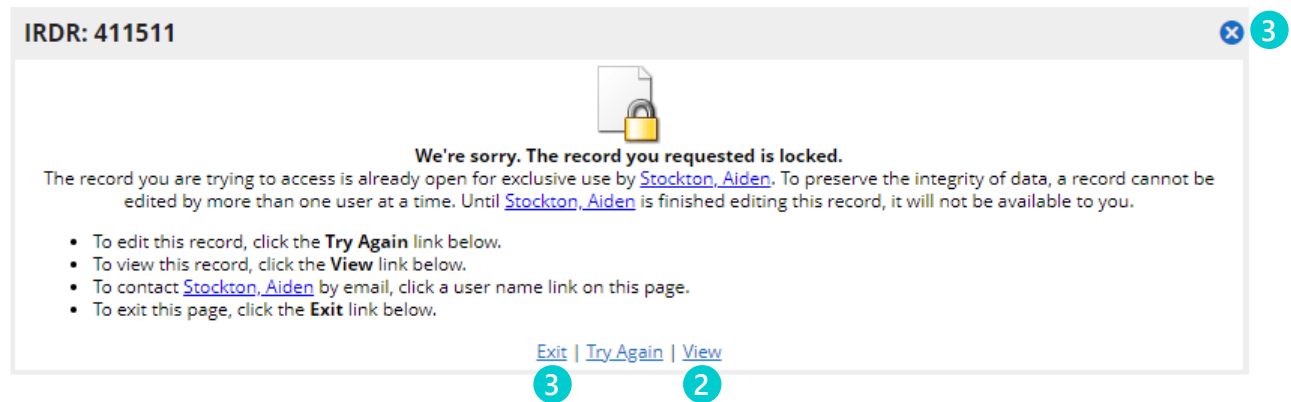

## <span id="page-12-0"></span>**Submit the 2024 IRDR**

The IRDR may be submitted only when SPECTRIM displays a **green check mark** for each Part (which happens once its corresponding Sections have been completed).

To submit the 2024 IRDR, select a **Reviewer** from the **Reviewer drop-down**.

Select **Submitted** in the **Submission Status drop-down**.

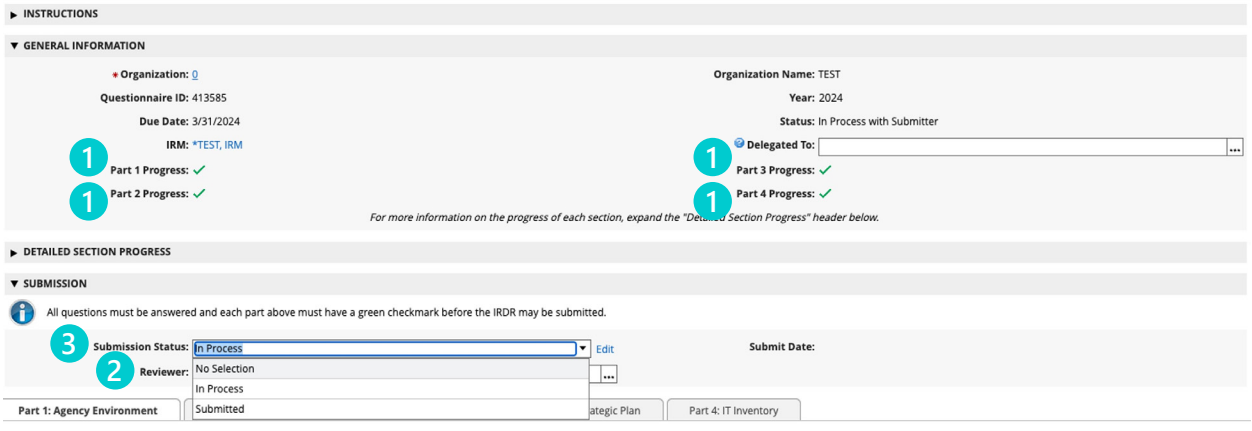